#### **Руководство пользователя Электронной библиотеки данных МВФ >**

# **Начальная страница (Home Page)**

В данном руководстве приводятся пошаговые инструкции о том, как пользоваться начальной страницей сайта «Электронная библиотека данных МВФ» (IMF eLibrary Data). В руководстве показано, как:

- $\Box$ найти перечень отчетов по стране, теме или источник данных;
- $\Box$ начать формировать собственный запрос;
- $\Box$ начать поиск;
- $\Box$ просмотреть личные данные;
- $\Box$ просмотреть последние новости или информацию;
- $\Box$ получить помощь.

#### IMF eLIBRARY - Data

IMF.org eLIBRARY BOOKSTORE IMFDATA

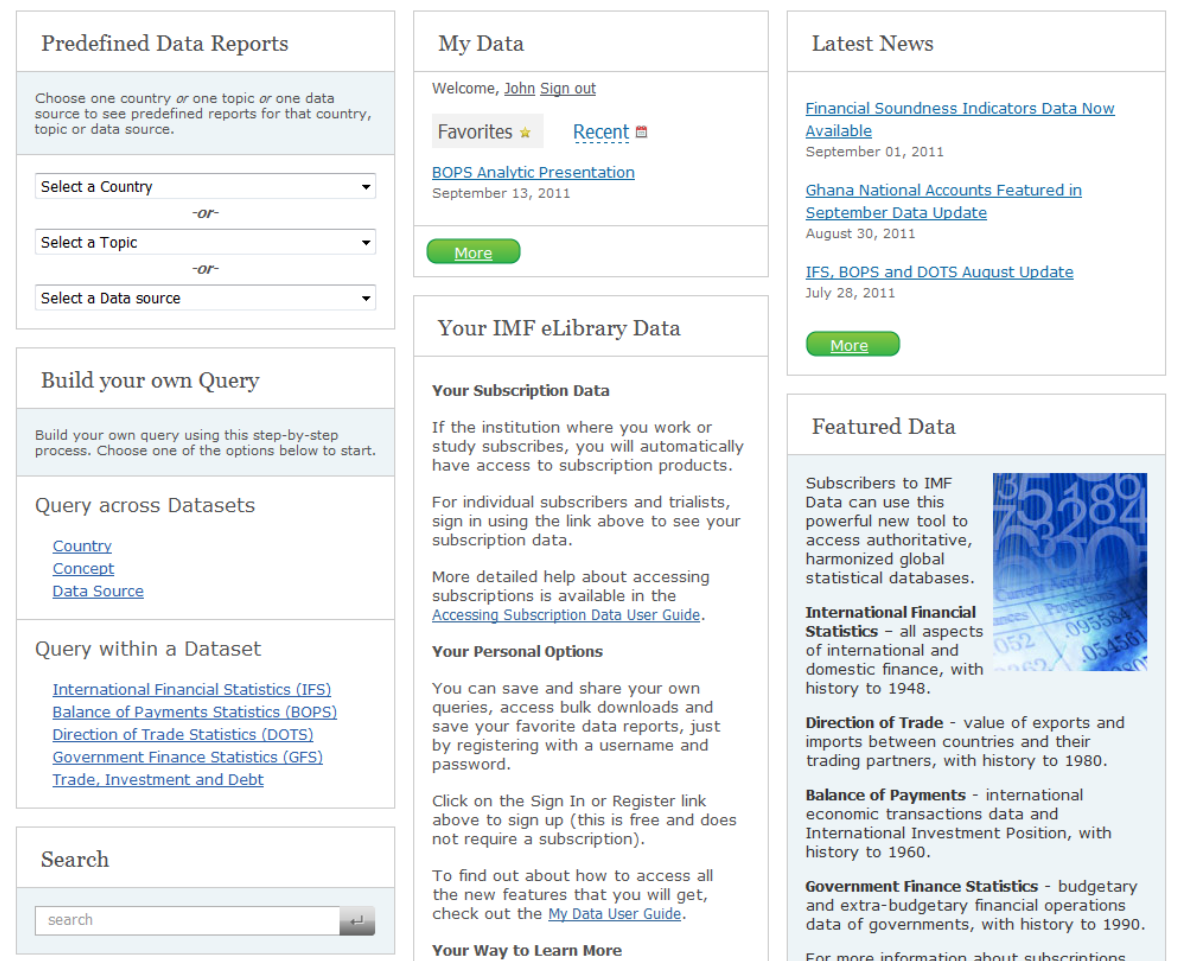

Руководство пользователя Электронной библиотеки данных МВФ > **Начальная страница**

### **A. Заранее заданные информационные сообщения (Predefined Data Reports)**

Заранее заданные информационные сообщения представляют собой заранее заданные подборки данных, имеющие своей целью дать быстрый ответ на многие общие вопросы, касающиеся данных.

Для перехода к информационным сообщениям используйте раздел «Информационные сообщения» (Data Reports) в верхней части левого столбца. Выпадающие меню в этом разделе позволяют выбрать страну, тему или источник данных. После того как Вы

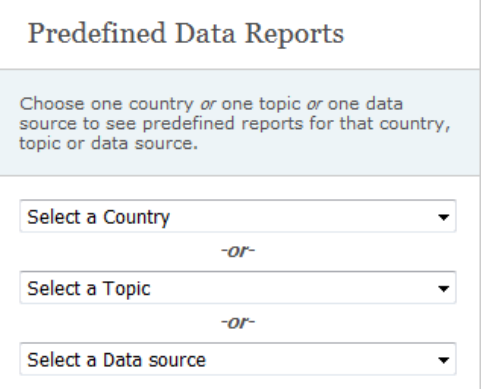

сделаете выбор, откроется страница, показывающая перечень информационных сообщений по стране, теме или источнику данных. Дополнительную информацию Вы можете получить в руководстве пользователя по информационным сообщениям.

### **B. Сформировать собственный запрос (Build your own Query)**

Опция «Сформировать собственный запрос» (Build your own Query) представляет собой мощный инструмент для поиска на сайте «Электронная библиотека данных МВФ» (IMF eLibrary Data) с применением фильтров для обнаружения необходимых данных.

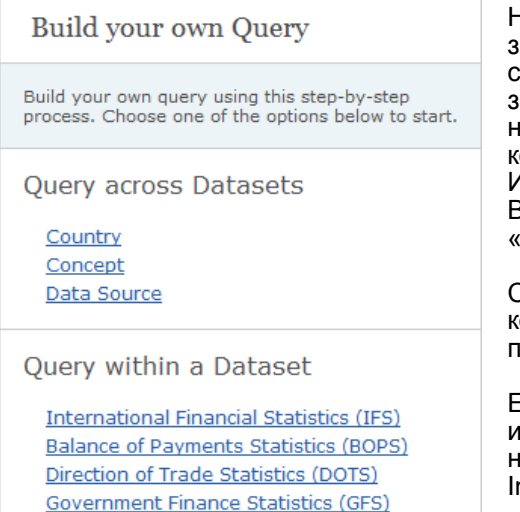

Начните формировать запрос в разделе «Конструктор запросов» (Query Builder) в левом столбце. Нажав на ссылку «Страна» (Country), Вы начнете формировать запрос с выбора одной или нескольких стран. Чтобы начать выбор одной или нескольких экономических концепций, нажмите на ссылку «Концепция» (Concept). Или, если Вам известны источники данных, по которым Вы хотите сформировать запрос, нажмите на ссылку «Источник данных» (Data Source) .

Существует также ряд специализированных запросов, которые могут быть сформированы в разделе «Запрос по набору данных» (Query within a Dataset).

Если Ваши данные касаются торговых или инвестиционных отношений между странами, нажмите на ссылку «Торговля, инвестиции и долг» (Trade, nvestment and Debt).

Дополнительную информацию Вы можете получить в руководстве пользователя по Конструктору запросов.

## **C. Поиск (Search)**

Trade, Investment and Debt

Введите термин для поиска по всем информационным сообщениям, конструкторам запросов и пояснительным примечаниям (именуемым метаданными).

Дополнительную информацию Вы можете получить в руководстве пользователя по осуществлению поиска.

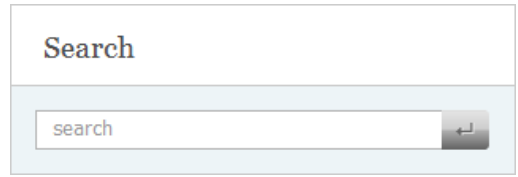

Руководство пользователя Электронной библиотеки данных МВФ > **Начальная страница**

#### **D. Мои данные (My Data)**

Если Вы пометите информационное сообщение как избранное (favorite), оно будет сохранено в Вашем разделе «Мои данные» (My Data). В верхней части центрального столбца, в блоке «Мои данные» (My Data) показаны Ваши четыре последние избранные сообщения.

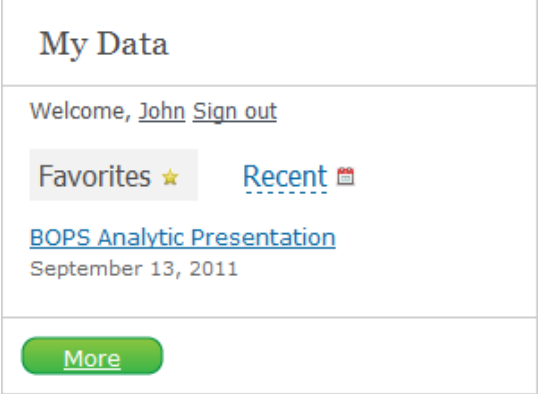

Под закладкой «Последние» Вы можете увидеть четыре последние просмотренные Вами информационные сообщения.

Для просмотра и изменения полного перечня Ваших избранных сообщений, сохраненных запросов, подписок на рассылку по электронной почте и загруженных файлов, нажмите на кнопку «Дополнительно» (More) в нижней части блока «Мои данные» (My Data).

Дополнительную информацию Вы можете получить в руководстве пользователя по разделу «Мои данные».

#### **E. Последние новости и избранные данные (Latest News and Featured Data)**

Заголовки трех последних новостных сообщений по Электронной библиотеке данных МВФ вынесены в блок «Последние новости» (Latest News) в верхней части правого столбца. Чтобы увидеть новостное сообщение полностью, нажмите на соответствующий заголовок.

#### Latect News

**Financial Soundness Indicators Data Now** Available September 01, 2011

Ghana National Accounts Featured in September Data Update August 30, 2011

IFS, BOPS and DOTS August Update July 28, 2011

More

#### **Featured Data**

Subscribers to IMF Data-can use this powerful new tool to access authoritative, harmonized global statistical databases.

**International Financial** Statistics - all aspects of international and domestic finance, with history to 1948.

Direction of Trade - value of exports and imports between countries and their trading partners, with history to 1980.

Чтобы увидеть перечень всех новостных сообщений, нажмите на кнопку «Дополнительно» (More) в нижней части блока «Последние новости» (Latest News). Под блоком «Последние новости» (Latest News) приводится раздел, в котором Вы можете найти краткое введение в раздел «Избранные данные» (Featured data). Нажав на ссылку данных, Вы сможете начать просмотр.

Руководство пользователя Электронной библиотеки данных МВФ > **Начальная страница**

### **F. Помощь и контактная информация (Help and Contact Us)**

Чтобы посмотреть справочную информацию, в том числе дополнительные руководства пользователей, нажмите на ссылку «Помощь»

(Help) в правой части баннера, размещенного в верхней части страницы. Чтобы получить

контактную информацию группы поддержки Электронной библиотеки данных МВФ, нажмите

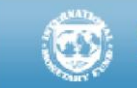

Copyright @ 2011. All rights reserved. Contact Us Privacy policy Legal notices на ссылку «Контактная информация» (Contact Us) в правой части баннера, размещенного в нижней части страницы.

Для получения дополнительных руководств пользователей и другой справочной информации перейдите на справочную страницу сайта «Электронная библиотека данных МВФ» (IMF eLibrary Data):<http://elibrary-datapt.imf.org/Help.aspx>